# Niagara College

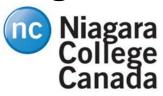

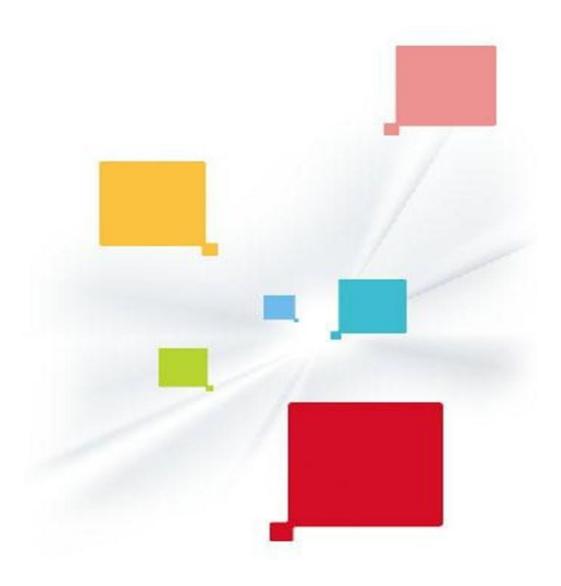

# **Ricoh Store Front [RSF]**

# FACULTY USER GUIDE 2024

"What is Ricoh Store Front [RSF]?

Ricoh Store Front (RSF) is a website offered by Ricoh Management Services (RMS) that allows customers to order print products online 24/7 from within the college or outside the college. RSF offers a quick and easy print ordering experience similar to other online retail stores that you may be familiar with."

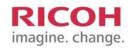

# **Table of Contents**

| How to access the RSF storefront                                                                 | 3  |
|--------------------------------------------------------------------------------------------------|----|
| How to update your profile                                                                       | 6  |
| How to place an order for Non Copyright Materi<br>How to place an order for Copyrighted Material | 8  |
|                                                                                                  | 17 |
| How to reorder previous jobs                                                                     | 21 |
| How to contact support                                                                           | 22 |

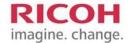

# How to access the RSF storefront

### Accessing the RSF

You can access the site from a web browser

### **Logging into RSF**

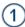

Connect to the Internet by starting your web browser.

2

Enter the web address (URL) for the site in the address field at the top of the browser window. The address is: <a href="https://niagaracollege.dsf.ricoh.ca/">https://niagaracollege.dsf.ricoh.ca/</a>

(3) Under Login enter your User Name (full NC email) and Password

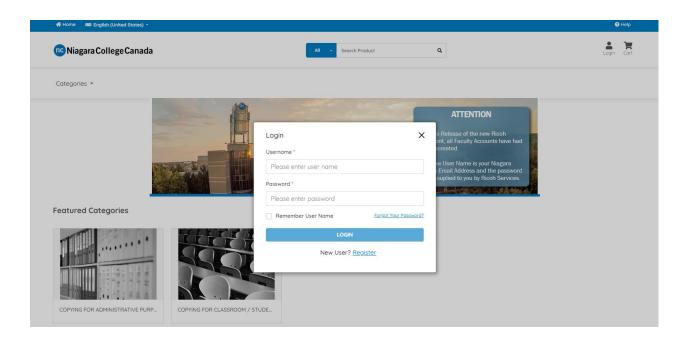

### Note!

Your account will be already registered with RSF and user name and initial password will be provided by Ricoh Document Management (RDM).

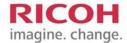

#### **Change Campus**

If you work at both Niagara College Campus locations, you can choose where your print job can be sent. You simply have to click the 'Print Shop' under user and pick your location. This will tell Ricoh where we need to print the job for you to pick up. Hours of operation are the same at each location.

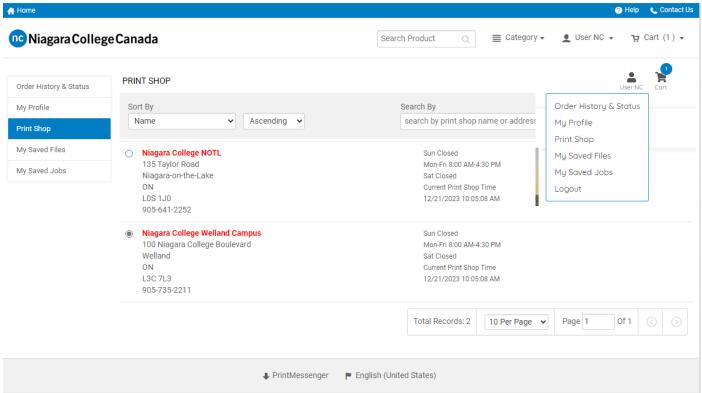

Select the Campus for print and click 'OK' to change your selection. Keep in mind that the Campus you select will remain this way until you change it in the future. If you work at both Campus please ensure that you are placing the job with the proper Campus for pick up.

\*\*Delays will occur if the incorrect Campus is selected.\*\*

# How to update your profile

### **Updating your information**

To update your information simply click the 'My Account' button. Your current information will be displayed for you to verify. From this screen you can also change your password. It is important to verify that you are assigned to the proper department code. If you are not, simply contact the Ricoh Site Manager and the correction can be made quickly. The 'Edit' button at the bottom right of the screen will allow you to make all the changes to your profile. To complete the changes, click the 'Save' button to return to the profile screen after updating.

## **Changing your Password**

The very first time that you login to the Ricoh Store Front you are issued a temporary password. You will receive this password via email from Ricoh. When you login it will immediately expire and ask you to change your password. Once you have completed this step you will be ready to begin placing orders in the RSF system.

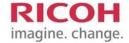

## **Password Recovery**

Ricoh does provide an online password recovery option. If you have difficulty, find yourself locked out and unable to access the RSF system, please stop by to speak with the Ricoh On Site Staff to assist you in gaining access to your account.

\*\*\* If you are unable to log into the RSF system, your password may have expired.

To reset your password; CLICK "Forget Password".

You will be prompted to enter your USERNAME, (enter your 1st initial and last name)

Click "SUBMIT"; Then you will be asked "Which high school did you graduate from?"

ANSWER is "Ricoh" and click "SUBMIT".

NOTE: DO NOT USE ANY OTHER ANSWER BECAUSE IT WILL NOT WORK!

You will receive a temporary password to your email address and you will have the option of changing it when you log in again. You just have to click "SAVE" to save the changes.

If there are any issues please contact us at ricoh@niagaracollege.ca.

# How to place an order for Non Copyrighted Material How to place an Order in RSF

When you login to your account in RSF you will be at the home screen. To place an order you have two options, 'Copying for Classroom' or 'Copying for Administrative Purposes'. The 'Copying for Classroom' is your general every-day type of classroom handout, quizzes, exams, etc.

The 'Copying for Administrative Purposes' would be for distribution to the professors & faculty staff. We offer memo paper and letterhead as options for this type of printing. The different paper choices are shown in the finishing screen.

# Featured Categories

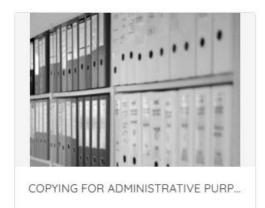

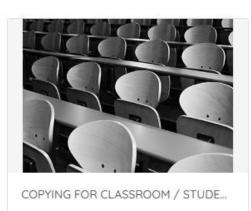

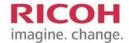

# How to place an Order in RSF

Add to Cart

There are three options under 'Copying for Class'. Select which link best suits the type of printing that you wish to do. Once you select your printing you will be sent to the copyright submission screen choose whether it is copyright or other materials, followed by "add to cart". When you ADD files, you will have three options, "upload files" which are on your computer, "saved files" that have been saved to your account and "other" for "offline materials" that you will hand in for photocopying.

\*You can select more than one file if you are printing them in one bundle.

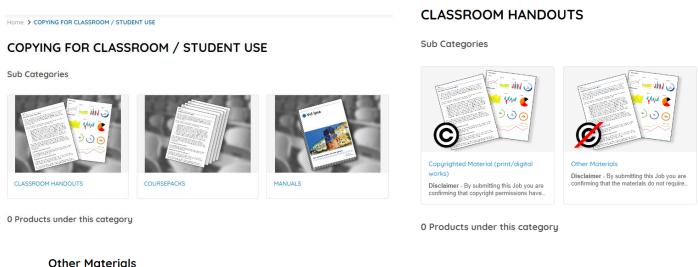

# Other Materials For print copies of materials such as those authored/created by Niagara College staff (e.g. meeting agendas, NC reports), government documents, or are in the public domain (enough time has passed so they are no longer under copyright). No matter what you copy always cite your source. Not sure what you con/cont copy? Please contact Campus library staff - Information found here: <a href="mailto:nclibraries.niagaracollege.ca">nclibraries.niagaracollege.ca</a> 1 Products under this category A Keywords Sort By: Best Match Image: Rest Match Image: Rest Match

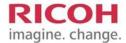

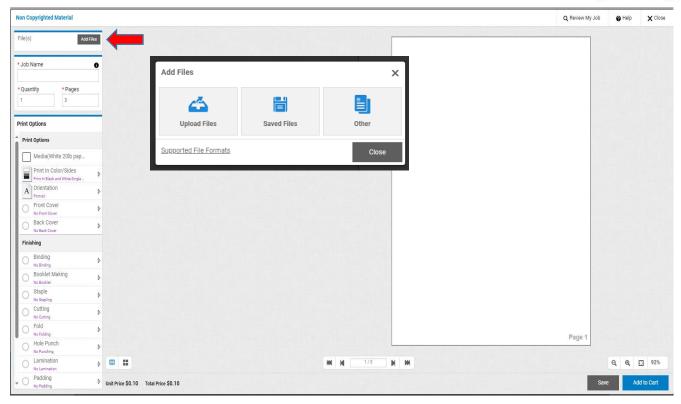

# How to place an Order in RSF

Once your document is uploaded you now will have to give your job a name, select the quantity for printing and verify your PDF file uploaded with the correct amount of pages. You will now select how you want the finished product to look. If you want colour or black & white printing, single sided or double sided printing, portrait or landscape, hole punching, stapling, binding, and more. You will need to scroll down the left hand side to access all options. If you have a special request, you can add that into the special instructions located at the bottom.

You can flip trough the preview to see how your order will be printed. Once you have completed the order form you can click "add to cart" then "I agree" to continue to the check out process.

When you have completed adding your order to your shopping cart your job is viewed inside of your cart. This is where all of the important information for check out is located. From this screen you can see the <u>due date</u>, the print shop location, the print shop hours of operation, as well as the option to **continue shopping** or checkout. <u>IF YOU HAVE MORE THAN ONE DOCUMENT TO UPLOAD SELECT "CONTINUE SHOPPING".</u> Once all documents are uploaded you can click "CHECKOUT". <u>You have the opportunity to choose a due date & time at this point</u>. Please keep in mind that the default is always 24 BUSINESS HOURS. \*\*If you submit a job on Friday, Saturday or Sunday it will not be ready for pick up until Tuesday at 08:00 AM EST\*\*. FOR LARGE MANUALS AND NCRS PLEASE ALLOW FOR 5 WORKING DAYS FOR BINDING OF THESE JOBS.

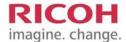

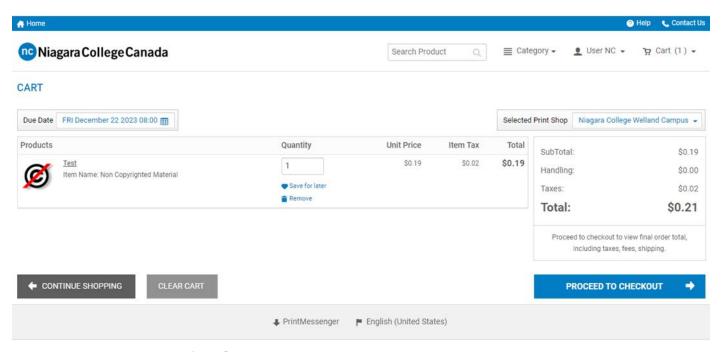

# How to place an order in RSF

Once you click 'Checkout' you move to the review screen and then to shipping. Click "proceed to payment". At this point you will be asked to enter your Account, Department, Program & Project codes. This information can be obtained from your department head. For billing purposes this information in all four boxes should be filled in. If you are not sure what your Program & Project codes are you MUST contact your department Admin for this information. Click 'place my order' to proceed to the final step.

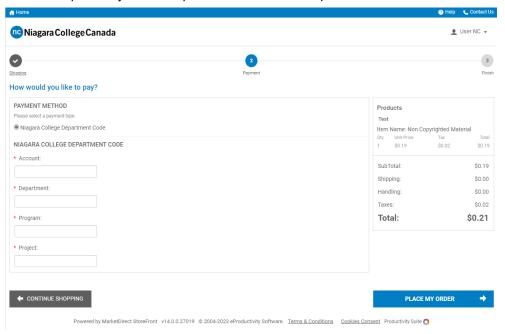

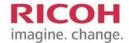

# How to place an order in RSF

This is your order confirmation screen. From here you can continue to shop to add additional jobs, access your account, print the confirmation of the order or logout.

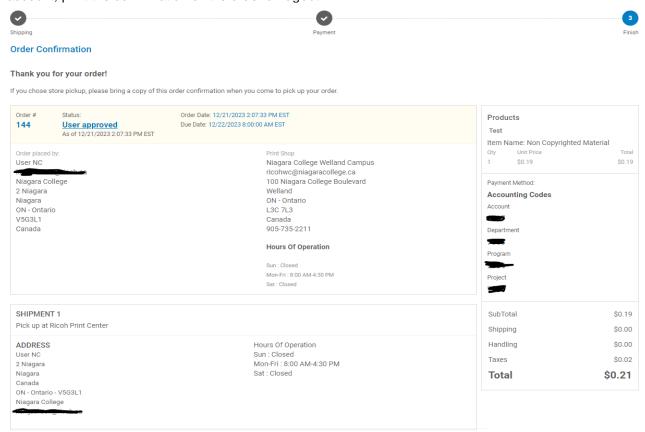

# How to place an order for Copyrighted Material

# How to place an order in RSF

The process is similar to the non-copyright material submission. If the material you are printing requires copyright clearance there is a form that must be completed by you and approved through the library. All of this can be done right from the RSF system. Click for copyright material.

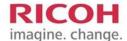

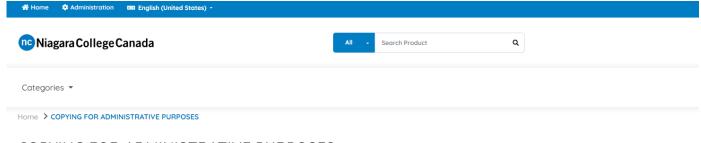

### **COPYING FOR ADMINISTRATIVE PURPOSES**

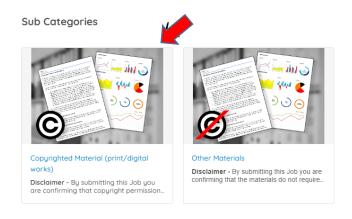

# For Copyrighted Material (print/digital works)

For print copies of published materials where Niagara College staff **do not own** the copyright for the published work. This includes such resources as: pictures, diagrams, articles, chapters from any published (print/digit) work. No matter what you copy always cite your source.

**Disclaimer -** By submitting this job you are confirming that copyright permissions have been sent or are on file in the Library and/or copying falls under fair dealing exceptions to copyright legislation.

- Step 1: Complete the Copyright Permission Form in full
- Step 2: Upload your document
- Step 3: Submit your job and it will be forwarded to Library (disregard \$9000 cost)
- Step 4: Once cleared by Library staff, your job will be forwarded to Ricoh Print Center

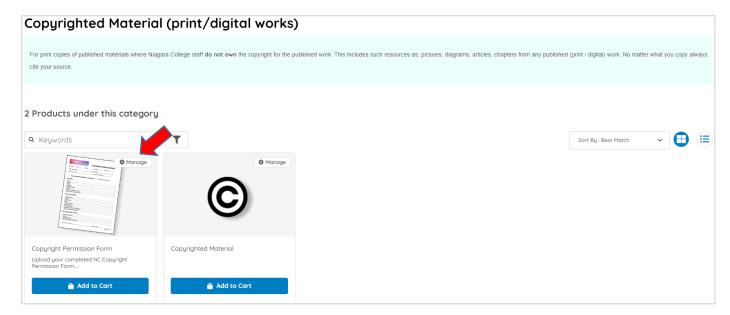

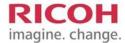

### Click on **CUSTOMIZE** to upload the Copyright Permission Form

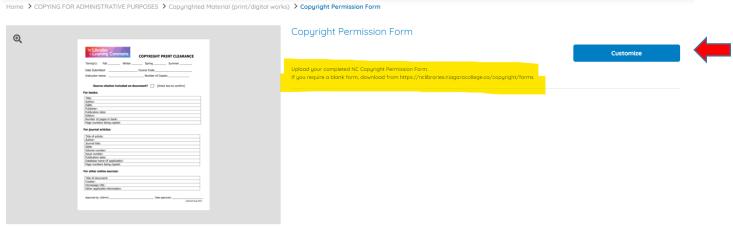

ADD FILE, give your job a name and then click 'Add to Cart' to add the form to your shopping cart.

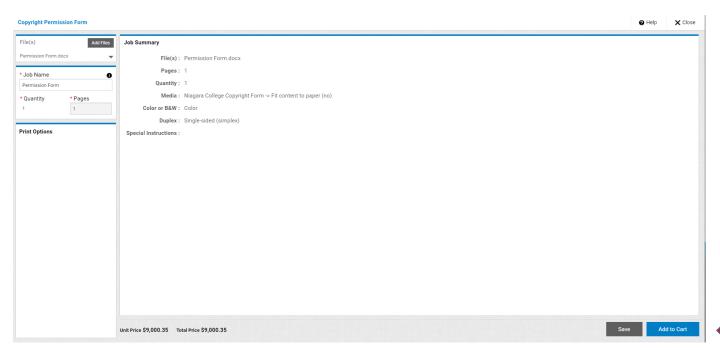

The next step will be to add the materials that you wish to have printed. "CONTINUE SHOPPING" to add more documents to be printed.

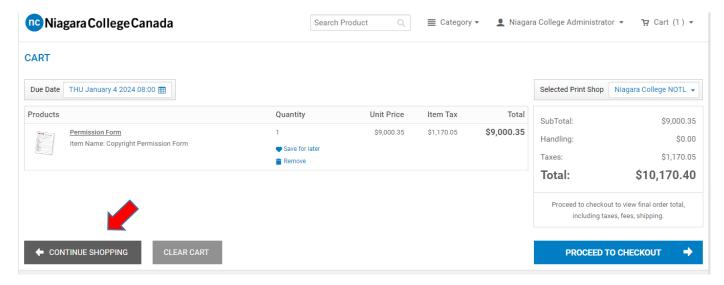

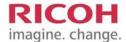

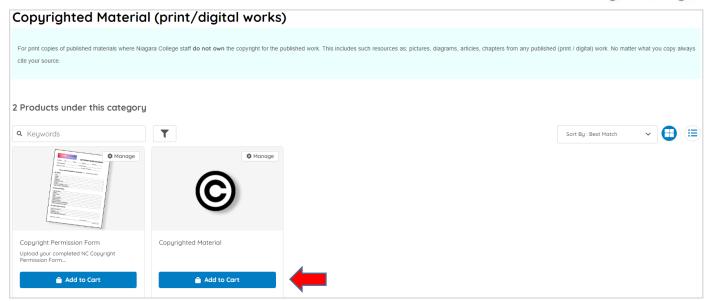

To submit the material to be printed with the Permission Form please refer to the previous chapter on how to create a print job in the RSF system. These steps are the same. When you checkout through the Copyright Submission process there are some slight differences in the 'Shopping Cart' screen that you will notice.

\*\* Your job really does not cost \$9,000.00 as this is simply to draw attention to copyright permission being requested so that the print center does not proceed until the permission is granted. \*\*

\*\* Please proceed to the "Continue Shopping" to add your job for approval. \*\*

# How to reorder previous job submissions

## How to reorder a previous job in RSF

RSF keeps a history of all your job submissions. If find yourself printing the same material from term-to-term RSF has a shortcut that will be a time saver for you. In your profile in the top right corner, click on Order History & Status, there is a 'Reorder' button that appears next to each job. This will allow you to resubmit the job as it was previously so that you do not have to go through the upload and finishing steps again. This is designed to offer you a speedy way to reorder the same material as you have printed in the past.

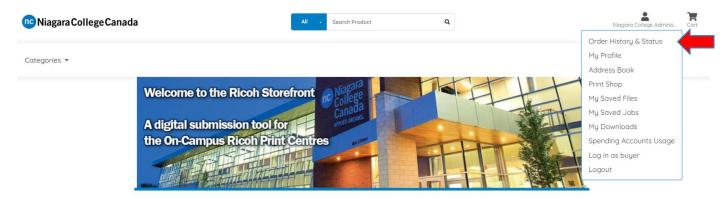

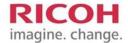

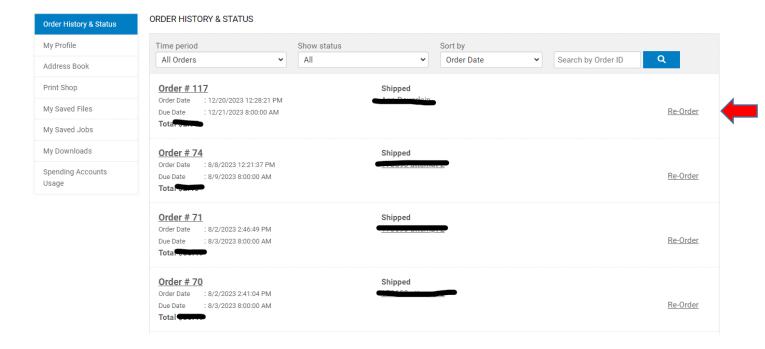

# **Getting Help**

You can contact us via phone, email or in-person at either print center locations for further assistance with setting up an account, or how to print.

In the case of password issues please contact the Ricoh Site Manager - Bryan Norton (<a href="mailto:bnorton@niagaracollege.ca">bnorton@niagaracollege.ca</a>) directly for assistance. We are here to help and make your experience easier and more user friendly.

## **WELLAND CAMPUS PRINT CENTRE**

Voyageur Wing, V136

 $Monday-Friday \quad 8:00 \ a.m.-4:30 \ p.m.$ 

905-735-2211 ext. 7416

ricoh@niagaracollege.ca

### **NOTL CAMPUS PRINT CENTRE**

Lower Ground floor

Monday - Friday 8:00 a.m. - 4:30 p.m.

905-641-2252 ext. 4057

ricoh@niagaracollege.ca